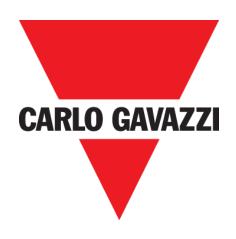

# **XAP10RSEXX**

## **CONFIGURATION MANUAL**

Oct. '19

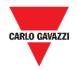

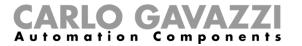

# Index

| Index                                             | 2  |
|---------------------------------------------------|----|
| Updated version                                   | 4  |
| Introduction                                      | 5  |
| Assumptions                                       | 5  |
| General description                               | 5  |
| Requirements and Limitations                      | 6  |
| Architecture                                      | 7  |
| Default parameters                                | 8  |
| Getting Started with CODESYS                      | 9  |
| Procedures                                        | 9  |
| Create a CODESYS account                          | 9  |
| CODESYS V3 Development System installation        | 10 |
| Package Manager                                   | 13 |
| Things to know                                    | 13 |
| Procedures                                        | 13 |
| Additional CODESYS packages installation          | 13 |
| Updating old CODESYS Packages                     | 17 |
| XAP HMI Runtime installation with CODESYS license | 18 |
| Thing to know                                     | 18 |
| Creation of a new PLC project                     | 19 |
| Download PLC application                          | 20 |
| Upload PLC Application                            | 22 |
| Exporting SYMBOL File configuration from CODESYS  | 23 |
| Procedures                                        | 23 |
| Communication Setup in Wizard Studio              | 25 |
| Importing Symbol Files in Tag Editor              | 26 |
| Things to know                                    | 27 |
| Memory Layout                                     | 27 |
| Things to know                                    | 28 |
| Getting start with OPC-UA                         | 29 |
| Things to know                                    | 29 |
| Procedures                                        | 29 |
| Enable OPC-UA                                     | 29 |
| Test OPC-UA client                                | 30 |
| Getting start with Node-RED                       | 32 |

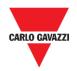

#### CARLO GAVAZZI Automation Components

| Things to know                          | 32 |
|-----------------------------------------|----|
| Procedures                              | 32 |
| Install Node-RED on XAP device          | 32 |
| User interface                          | 33 |
| Procedures                              | 33 |
| Create a CloudMQTT account              | 33 |
| Create a new Instance                   | 34 |
| Import the Node-RED example project     | 35 |
| Appendix                                | 38 |
| System settings                         | 38 |
| Procedures                              | 38 |
| System settings access from Web browser | 38 |
| Change the language                     | 39 |
| System tab                              | 40 |
| Logs tab                                | 40 |
| Date & Time tab                         | 40 |
| Network tab                             | 41 |
| Services                                | 42 |
| Avahi Daemon                            | 42 |
| Bridge Service                          | 43 |
| Fast Boot                               | 43 |
| Router Service                          | 43 |
| SNMP Server                             | 44 |
| SSH Server                              | 45 |
| Plugins                                 | 46 |
| Management                              | 46 |
| Restore to factory settings             | 46 |
| Restart                                 | 46 |
| Authentication                          | 47 |
| Certificate's parameters                | 47 |

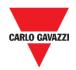

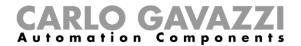

# **Updated version**

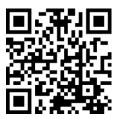

Content subject to change. Download the updated version: www.productselection.net

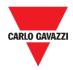

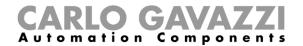

#### Introduction

XAP 1.0 is a rugged and compact controller designed as a powerful IIoT gateway and a programmable unit for building automation functions. It is empowered by a configurable web interface which makes it an outstanding HMI without screen. It integrates the standard IEC 61131 PLC (Codesys), so that any building automation function can be programmed by means of a standard and well-known tool. The powerful software Wizard Studio permits an easy setup of graphic pages, functions and protocols.

#### **Assumptions**

We assume that readers have a basic understanding of computers, Microsoft Windows, and the specific network environment where the application will run.

This manual is intended for users or technicians directly involved in the installation of XAP device and its integration to UWP 3.0 systems.

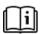

Note: This manual is not intended as CODESYS V3 programming manual, for detailed documentation regarding CODESYS V3 Development System please refer to the CODESYS web site www.codesys.com and to its on-line help.

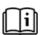

Note: For detailed information regarding the use of Wizard Studio software and related to the communication with HMI Runtime please refer to the Wizard Studio manual available on productselection.net.

#### **General description**

This manual describes

#### **CODESYS V3:**

- How to configure a CODESYS V3 environment and Wizard Studio integration
- How to program internal CODESYS V3 PLC available in XAP device
- How to create a project to get communication with XAP device

#### OPC-UA:

The OPC UA Client communication driver is designed to connect XAP devices to OPC UA servers. This implementation of the protocol operates as a client only in order to public tags that are already defined in a Wizard project.

#### Node-RED:

Node-RED is a programming tool for wiring together hardware devices, APIs and online services.

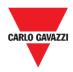

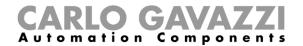

## **Requirements and Limitations**

The following firmware and software versions are required to work with the CODESYS V3 PLC Runtime:

| Element                                                                                                 | Version                         |
|----------------------------------------------------------------------------------------------------|---------------------------------|
| Wizard Studio suite                                                                                     | 2.8.0 build 441 or higher       |
| HMI Runtime application  Note: HMI is an application installed on the XAP device by using Wizard Studio | 2.8.0.441 or higher             |
| CODESYS V3 Development System                                                                           | V3.5 SP15 - 32 bit version ONLY |

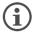

Note: The XAP HMI Runtime is compatible with CODESYS V3.5 Development System only. CODESYS V2.3 Development System is NOT compatible with CODESYS V3 Runtime.

If a newer version of CODESYS V3 Development System is already installed, make sure to use 3.5.15.0 versions of libraries to program XAP device HMIs.

#### **System requirments**

| Element                      | Details                                                                                                    |
|------------------------------|----------------------------------------------------------------------------------------------------|
| Supported Platforms/ Devices | Windows 7 (Service Pack 1 or higher) / 8 / 10 (32/64 Bit), suitable PC hardware for the corresponding Windows platform |
| Additional Requirements      | Microsoft Internet Explorer 11, or higher                                                                              |
| Licensing                    | -                                                                                                    |
| Required Accessories         | -                                                                                                    |

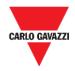

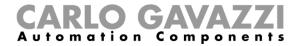

#### **Architecture**

HMI and PLC based on Internal PLC (CODESYS) and CODESYS V3 can be applied in different configurations. The picture below shows how HMI and PLC can be configured.

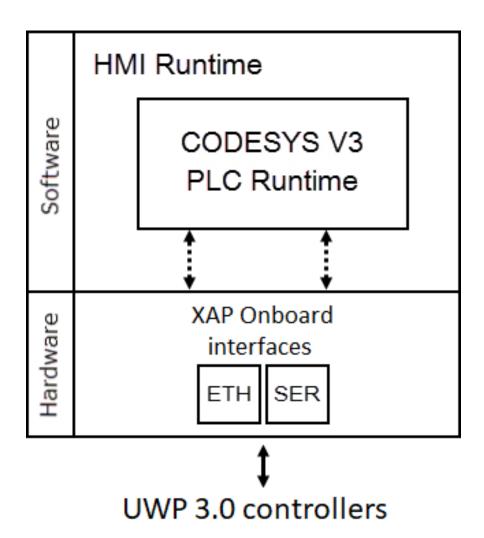

Note: Refer to table above to know which optional plugins and fieldbusses are available for your hardware configuration

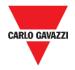

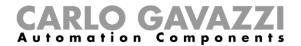

## **Default parameters**

The device is set in the factory with the following parameters.

**①** To access the XAP device for the first time, use these parameters.

| PARAMETER            | DEFAULT VALUE                      |
|----------------------|------------------------------------|
| ETH0/WAN             | Set as DHCP client                 |
| ETIM/I AN            | IP Address: 192.168.0.1            |
| ETH1/LAN             | Subnet mask: 255.255.255.0         |
| System settings page | https://192.168.0.1/machine_config |
| Username             | admin                              |
| Password             | Gav@zzi!2015                       |

Note: The username and password are case-sensitive.

**WARNING**: For security reasons, change the default passwords for both usernames (passwords can be modified from the System Settings > Authentication command)

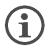

See the procedures in this manual.

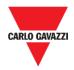

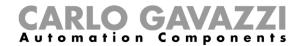

# **Getting Started with CODESYS**

This chapter provides the necessary information on how to set-up the XAP device and CODESYS V3 PLC system.

The required operations are listed below and explained in the forthcoming chapters.

- CODESYS V3 Development Systeminstallation
- Additional CODESYS packages installation
- HMI Runtime installation on XAP device
- Activation of the CODESYS V3 license on the HMI
- Creation of a new PLC project
- Download/upload PLC application
- Communication Setup in Wizard Studio
- Symbol File configuration with CODESYS V3 Development System

#### **Procedures**

#### Create a CODESYS account

Access to <a href="https://store.codesys.com/customer/account/">https://store.codesys.com/customer/account/</a> select a type of account and click to <a href="https://store.codesys.com/customer/account/">Create an Account</a> to proceed.

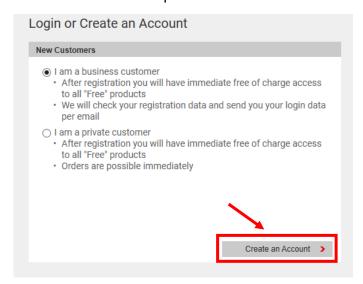

Follow the indication on screen to finish the registration procedure.

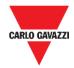

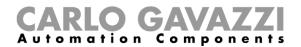

#### **CODESYS V3 Development System installation**

The **CODESYS V3 Development System** suite can be downloaded for free from the Codesys website after <u>registration</u>. Follow this procedure to download and install the software on your computer.

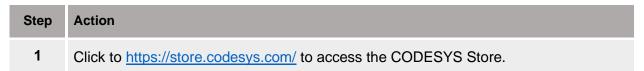

Select CODESYS Development System V3 and click to DOWNLOAD 32 BIT option.

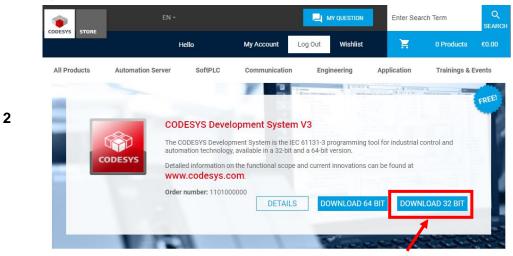

- Be sure to download the **32bit version**, the other versions <u>are not supported.</u>
- In the popup that appears, click on **Accept** button to confirm the Licence agreement to start the software download.
- Perform the **Setup\_CODESYSV.exe** to start the installation assistant which will guide you.

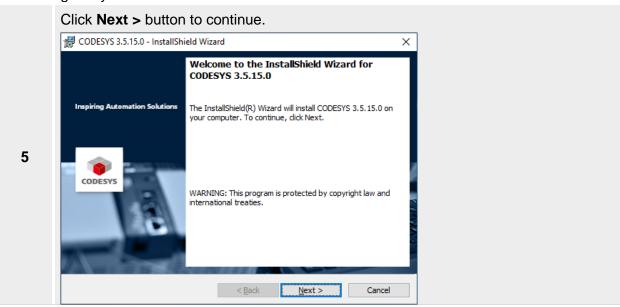

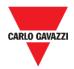

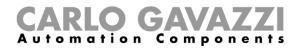

#### Select I accept the terms in the license agreement and click Next button to continue

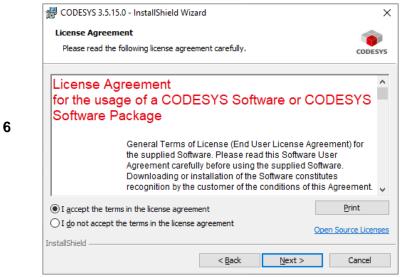

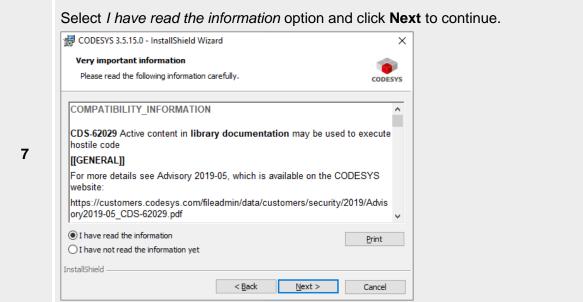

#### Select the Destination folder and click **Next** button to continue.

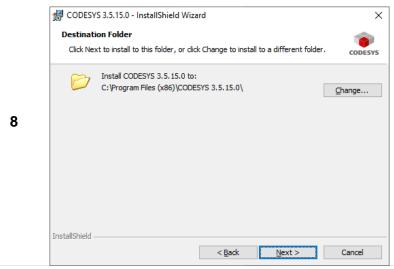

11

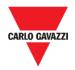

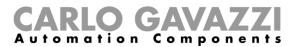

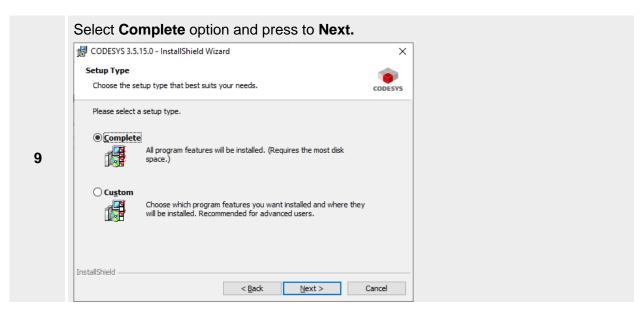

#### Click to **Install** to start the installation procedure.

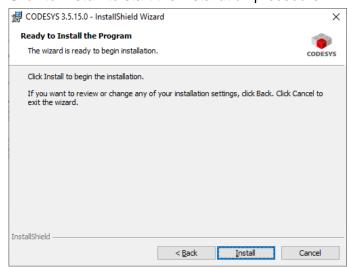

Note: The installation procedure takes several times due to your Computer performance.

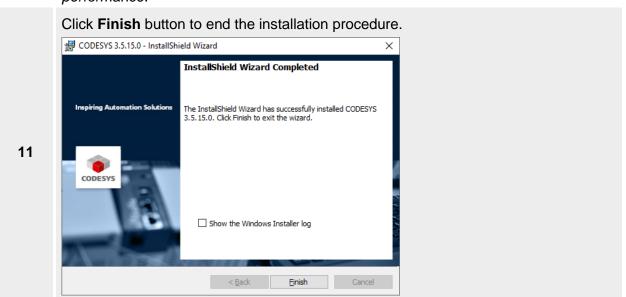

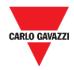

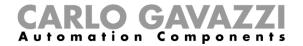

## Package Manager

#### Things to know

CODESYS Development System includes a tool called **Package Manager** for the installation of the CODESYS Package. Package Manager tool can be launched from CODESYS Tools menu, selecting the proper menu item. This tool can be used both for checking the installed Packages and for installing new ones.

There are two dedicated CODESYS packages that are required to allow the standard CODESYS V3 programming software to program XAP device HMI Runtime. These packages are provided with the Wizard Studio installation suite.

#### **Procedures**

#### **Additional CODESYS packages installation**

This document explains where to find and how to install the CODESYS packages, containing the needed information regarding the XAP device to be programmed. These are required to allow the standard CODESYS v3 workbench to programme Codesys based PLCs.

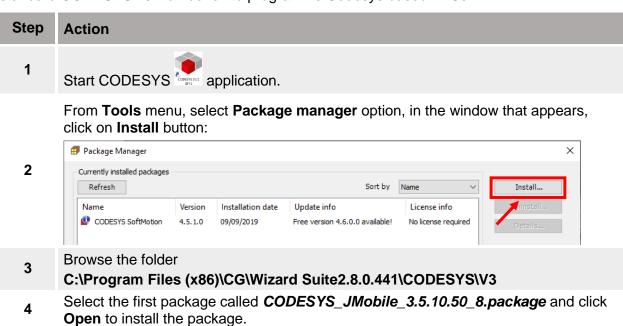

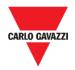

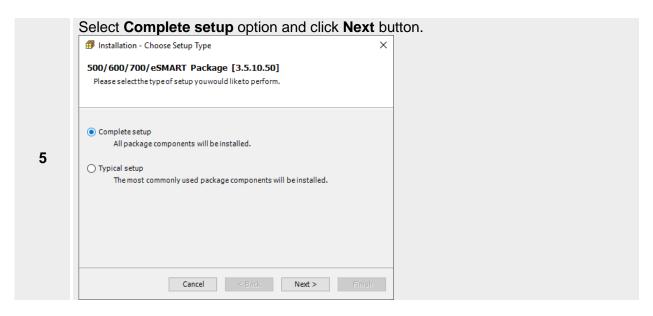

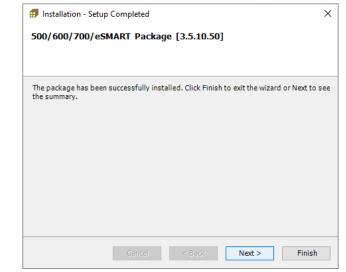

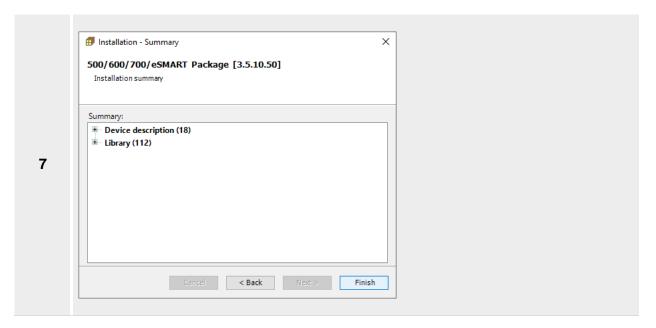

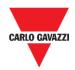

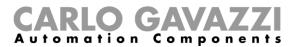

Select the second package **POWERLINK for CODESYS\_4.0.0.20.package** and click **Open** to install it.

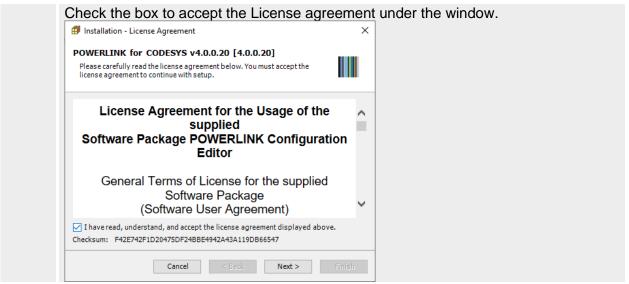

Select Complete setup option and click to Next to continue.

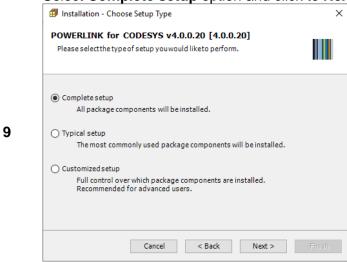

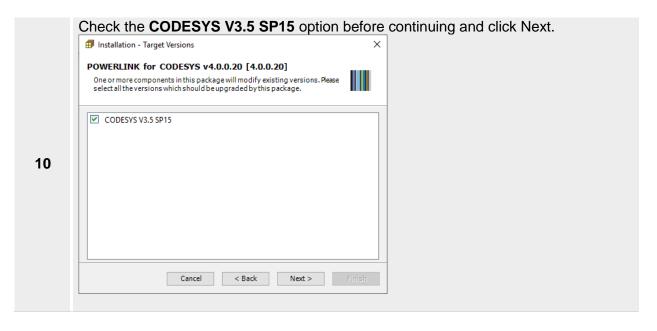

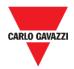

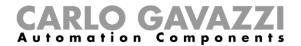

Click **Next** to start the installation procedure.

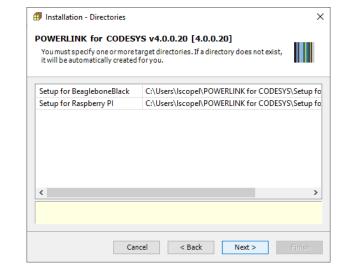

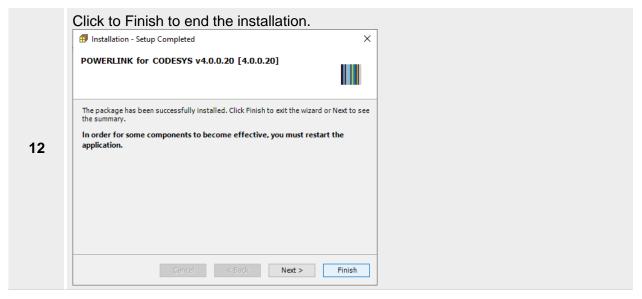

16

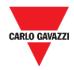

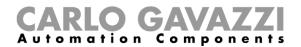

## **Updating old CODESYS Packages**

When a new version of Package is released XAP device always tries to guarantee the complete compatibility with the previous versions.

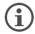

When a new version of the CODESYS Package is available, it can be installed to update the Package information accordingly to the latest CODESYS V3 PLC Runtime features.

If the new Package is not fully compatible with the previous version some changes to adapt the PLC application to the new Package may be required.

The Package update procedure is identical to the first installation of the CODESYS Package, please refer to the proper chapter for specific information.

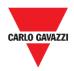

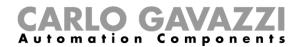

## **XAP HMI Runtime installation with CODESYS license**

## Thing to know

#### **Activate Codesys license on XAP device**

As the CODESYS PLC Runtime is part of the HMI Runtime it is necessary to install the HMI Runtime on the HMI to have the PLC Runtime running.

| Step | Action                                                                                                    |
|------|----------------------------------------------------------------------------------------------------|
| 1    | In Wizard Studio select Run > Manage Target.                                                                                                    |
| 2    | From <b>Target</b> field select the XAP device among those available                                                                                              |
| 3    | Click on <b>Update runtime</b> button to proceed.                                                                                                    |
| 4    | Once the <b>HMI runtime</b> is installed into the XAP device it is automatically rebooted.  Note: It takes up to three minutes to complete the upgrading process. |
|      |                                                                                                    |

For further information on installing the HMI Runtime, please refer to Wizard Studio Manual.

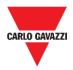

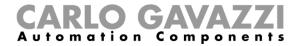

#### Creation of a new PLC project

When you start the programming system the first time after first installation on the system, you will be asked to choose the default collection of settings and features:

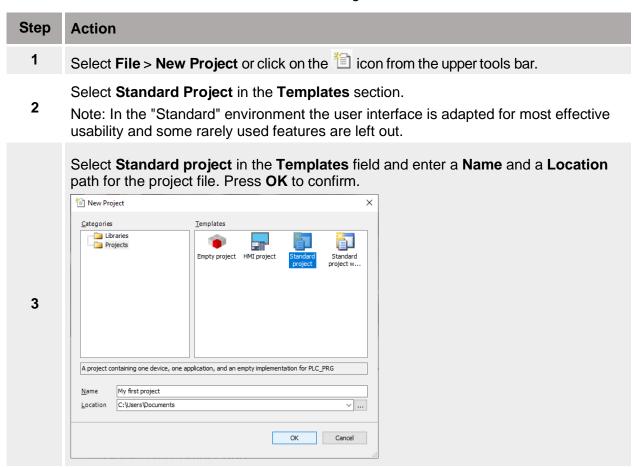

In the wizard dialog, choose device **600L/700 (Linux)** and the programming language for **PLC\_PRG** project.

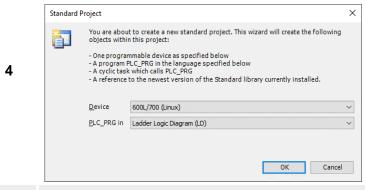

5 Press **OK** to open the new project.

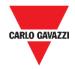

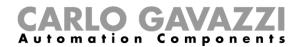

#### **Download PLC application**

The selection of the PLC where to download the project must be done from Device communication settings tab before proceeding with the download operation.

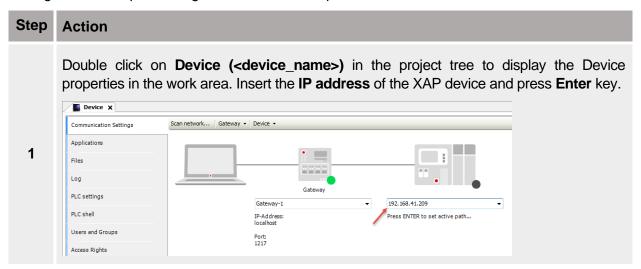

A green dot over the device graphical representation informs that the device is correctly recognized and available into the network.

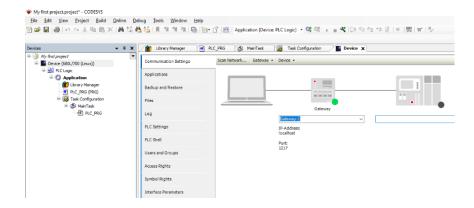

Note: Communication with the available devices is established through a Gateway, a default Gateway is available, and it is generally not needed to change the standard Gateway settings. For more information about the Gateway set-up please refer to CODESYS V3 documentation.

- If PLC IP Address is unknown, select the **Communication Settings** tab then click on the **Scan Network...** button.
- The **Select Device** dialog will be displayed. This dialog lists all the compatible devices available in the network. Select from the list the XAP device to be programmed then press on **OK**.
- In case several XAP devices using CODESYS V3 PLC Runtime are present into the network, each XAP device is recognized by a different string between square brackets reported after **Device name** field.

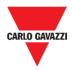

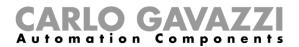

#### **Example**

In the next figure the string is "0000.29D8", the last part of the string "29D8" corresponds to the last 2 bytes of the XAP IP Address in Hex format so, in this case, the corresponding XAP device is the one with IP address xxx.xxx.41.216 as 29Hex corresponds to 41Dec and D8 Hex corresponds to 216 Dec.

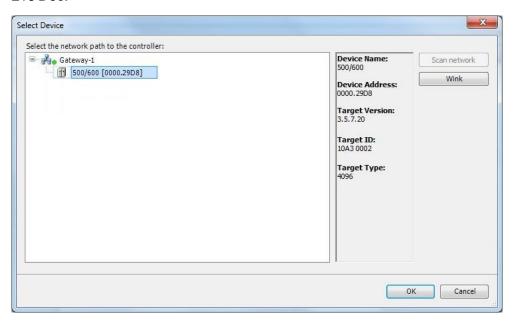

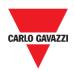

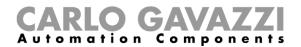

## **Upload PLC Application**

The upload of the PLC project is possible only if the project Source has been previously downloaded into the PLC. To download the project source, while Online, select the **Online** > **Source** download to connected device command.

To upload a PLC project from the XAP device, select the **Source upload** command from the **File** menu, as shown in the following figure, then select the XAP device from **Select Device** window.

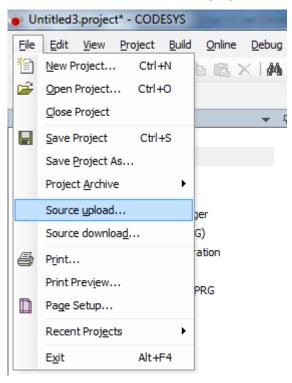

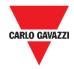

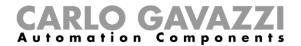

# Exporting SYMBOL File configuration from CODESYS

The *Symbol file* is designed to easily share variables between CODESYS V3 and Wizard Studio projects for XAP devices. The *Symbol file* created in CODESYSYS V3 can be imported into Wizard Studio projects in order to make all the Codesys variables available for use.

#### **Procedures**

When creating the project using CODESYS V3, properly configure the symbol file to contain the required variables. To add the Symbol configuration in CODESYS V3 project, follow the procedure below:

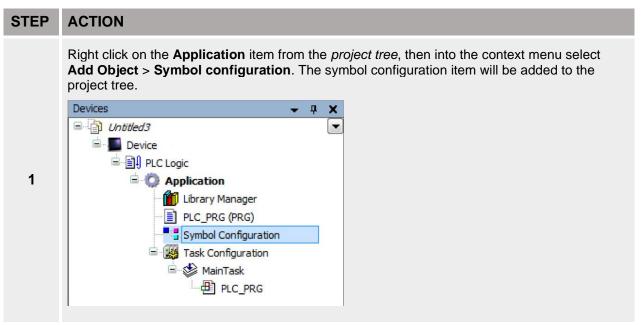

Double click on **Symbol configuration** item, then click on **Build** button.

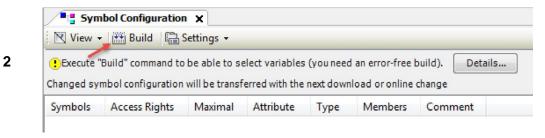

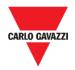

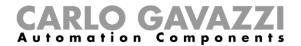

Symbol configuration item contains a list of all the variables available into the CODESYS V3 project, single variables or groups of variables can be selected by checking the corresponding item in the list.

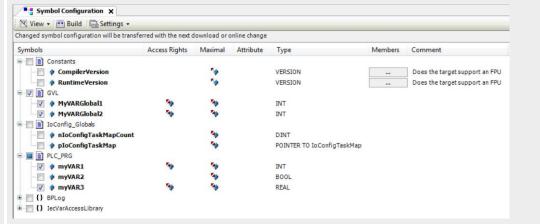

After the symbols have been configured, download the project or use the **Generate code** function (**Build** > **Generate code**) to create an .xml file containing all the variables read to be imported in the Tag Editor.

Note: GVL global variables are listed in Symbols Configuration only if they are used in PLC program.

To always list global variables right click on **GVL** and select **Properties**. From **Build** tab check **Link Always** option.

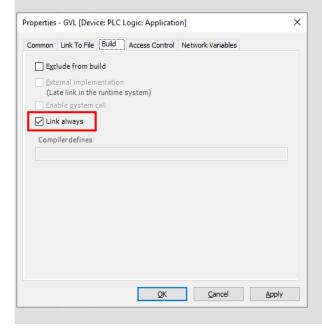

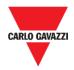

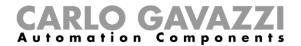

## **Communication Setup in Wizard Studio**

XAP Runtime communicates with the internal CODESYS V3 Runtime using the CODESYS V3 ETH protocol. **Localhost 127.0.0.1** should be entered in IP Address parameter; this identifies the PLC as internal CODESYS V3 Runtime.

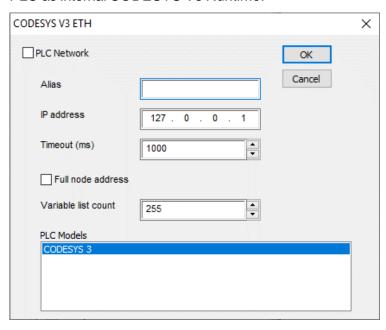

Additional information regarding CODESYS V3 ETH driver are available in Wizard Studio **Help** > **Communication Drivers** section.

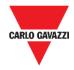

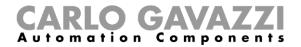

#### **Importing Symbol Files in Tag Editor**

Wizard Studio **Tag Editor** requires direct import of CODESYS V3 symbol file for the definition of the Tags.

To import the .xml file containing Symbols, follow the procedure below:

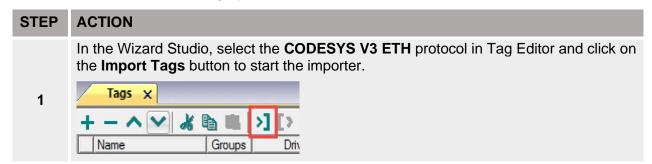

The following dialog shows which importer type can be selected.

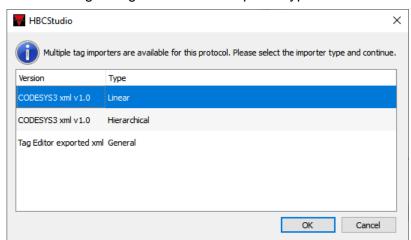

2

The available options are as follows:

| Importer                       | Description                                                                                                    |
|--------------------------------|----------------------------------------------------------------------------------------------------|
| CODESYS3 xml v1.0 Linear       | Requires an <b>.xml</b> file. All variables will be displayed at the same level.                                 |
| CODESYS3 xml v1.0 Hierarchical | Requires an <b>.xml</b> file. All variables will be displayed according to CODESYS V3 Hierarchical view.         |
| Tag Editor exported xml        | Select this importer to read a generic XML file exported from Tag Editor by appropriate button.  1:Page1 Tags* × |

Once the importer has been selected, locate the symbol file and click **Open.** 

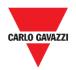

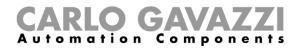

Tags included in the symbol file are listed in the tag dictionary. The tag dictionary is displayed at the bottom of the screen.

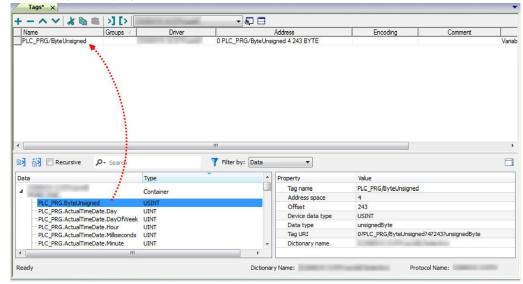

## Things to know

## **Memory Layout**

The table below shows detailed information about maximum allowed size of CODESYS V3 project.

| Memory Type                          | Maximum Size |
|--------------------------------------|--------------|
| Data, Input, Output, Memory and Code | 20 MB        |
| Retain                               | 16 KB        |
| Persistent                           | 16 KB        |

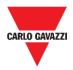

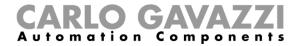

#### Things to know

**P**- Search

The following table describes the behaviour of the toolbar items:

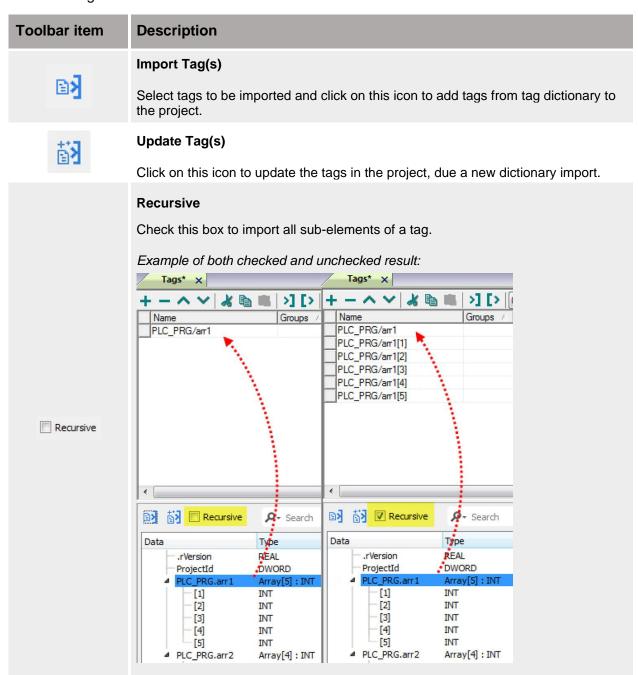

Searches tags in the dictionary basing on filter combo-box item selected.

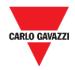

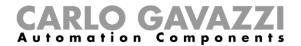

# **Getting start with OPC-UA**

## Things to know

The OPC UA Client communication driver has been designed to connect XAP devices to OPC UA servers. The service can be used to public Tags to OPC UA servers.

Note: the implementation of the protocol operates as a client only.

## **Procedures**

#### **Enable OPC-UA**

OPCUA service has to be enabled in the Wizard Studio **project** you are developing. Follow the procedure shown below:

| Step | Action                                                                                                    |
|------|----------------------------------------------------------------------------------------------------|
| 1    | From the <b>Project view</b> click the [+] to expand <b>Interfaces</b> tab.                                                                                                    |
| 2    | Right-click on the <b>OPC UA</b> option and click to <b>Enable</b> button.  Interfaces  Enable                                                                                      |
| 3    | Double-click on the OPC UA option to access the settings page.                                                                                                    |
| 4    | In the <b>Tag groups</b> field, you can select the groups you want to public to OPC UA server; selecting <b>All</b> , all the available tags/groups                                 |
| 5    | In the <b>Network</b> section > <b>Node name</b> field enter an identification name that help to recognize the XAP device in case several XAP devices are available in the network. |
| 6    | Download the <b>Wizard Studio</b> project into the XAP device.                                                                                                    |

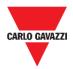

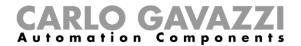

#### **Test OPC-UA client**

OPCUA service has to be enabled in the Wizard Studio **project** you are developing. Follow the procedure shown below:

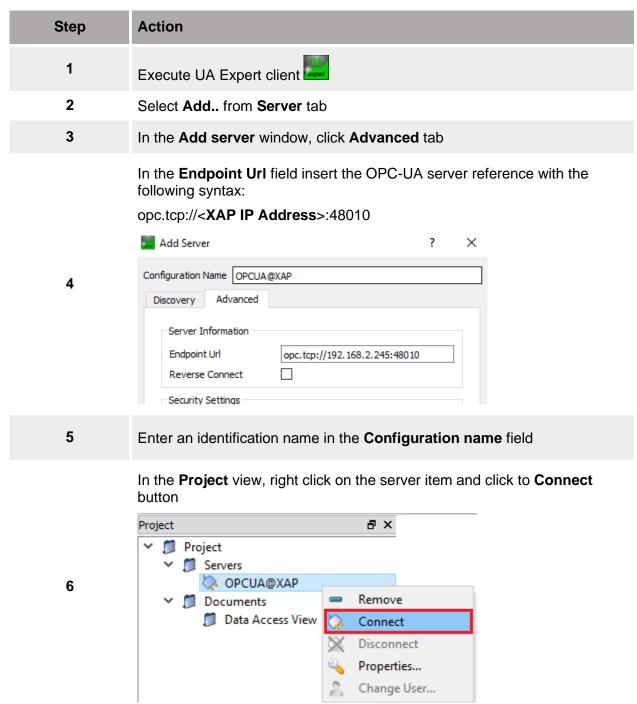

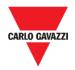

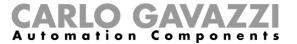

In the Address space are shown all the available Tags

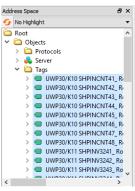

8

7

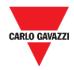

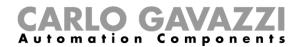

# **Getting start with Node-RED**

## Things to know

To install node-RED into a XAP device, you need

- an empty USB Stick
- the Node-RED\_package.zip available on productselection.net

#### **Procedures**

#### Install Node-RED on XAP device

Follow this procedure to install Node-RED on XAP device.

Note: Autorun scripts from external storage option in XAP machine\_config -> System settings -> Services must be enabled.

| Step | Action                                                                                                    |
|------|----------------------------------------------------------------------------------------------------|
| 1    | Extract the content of the folder "Node-RED_installer" into the root folder of a USB stick.                                                                                                    |
| 2    | Plug the USB stick into the XAP device: it buzzes <b>one time</b> to indicate the process is started.                                                                                                    |
|      | Note: If XAP device does not emit any sound this means the USB is not working or the content is not present.                                                                                                    |
| 3    | The installation procedure usually takes up to three minutes.  Once the procedure successfully finishes, the XAP device buzzes three times.                                                                                                    |
| 4    | Remove the USB sick to automatically reboot the XAP device.                                                                                                    |
| 5    | Note: Please wait two minutes to get the device up and running  After installation, in order to configure node-RED you need to open web browser and digit the following url: <a href="http://&lt;XAP IP address&gt;:1880">http://<xap address="" ip="">:1880</xap></a> |

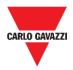

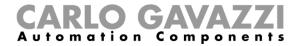

#### **User interface**

At the first time, the **Node-RED interface** appears as shown in the picture below:

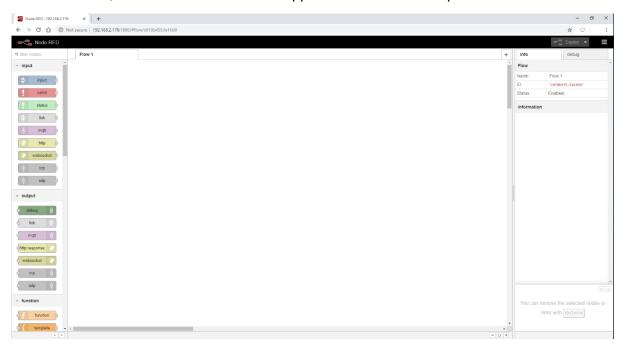

## **Procedures**

To do a communication test with Node-RED and tags that are running on XAP device, you can use a free MQTT solution. Follow the procedures below.

#### Create a CloudMQTT account

Access to <a href="https://customer.cloudmqtt.com/signup">https://customer.cloudmqtt.com/signup</a> and provide your information to create a new Free account.

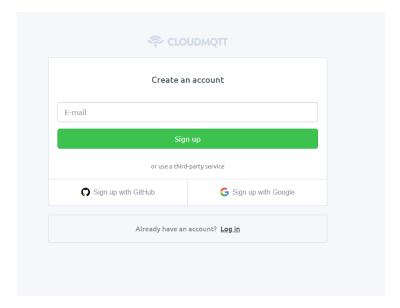

Follow the indication on screen to finish the registration procedure.

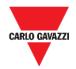

5

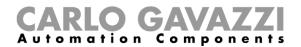

#### **Create a new Instance**

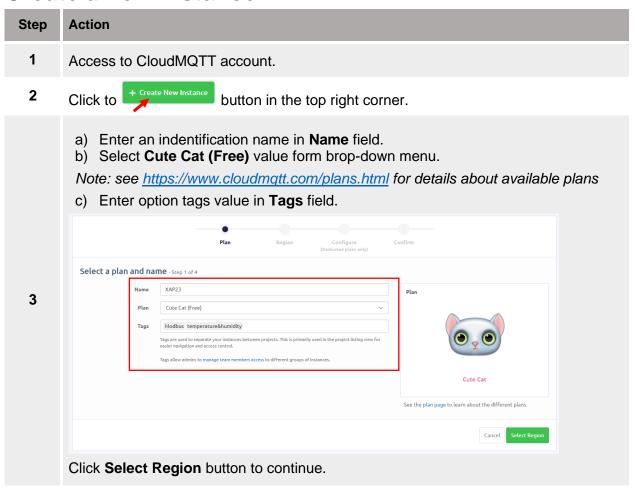

Select the preferred **Data center** form the drop-down menu.

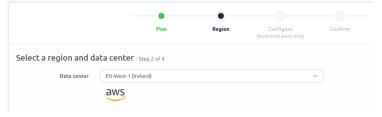

Click on **Review** button to continue.

In the next page, check that all the information provided are valid then click on **Create instance** to finish the procedure.

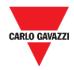

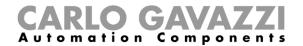

#### Import the Node-RED example project

The file *Generic\_MQTT\_example.txt* is a Node-RED flow available in the "*Node-RED* package.zip" folder. Follow this procedure to import and set the example within your references:

In the Wizard Studio project, the **Security** option (*ProjectView > Security*) must be disabled.

You must change all the tags reference and the MQTT server settings in the example file.

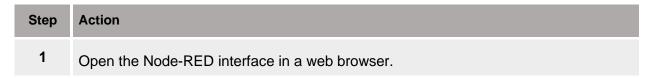

Drag&Drop the Generic\_MQTT\_example.txt file onto Flow area.

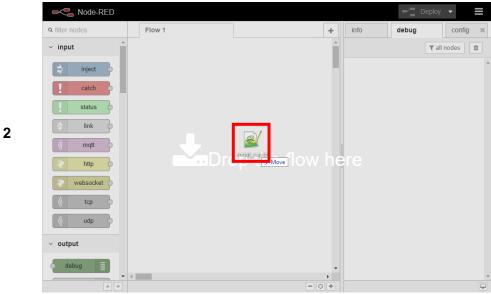

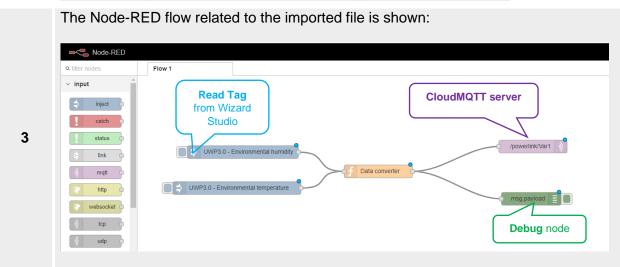

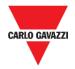

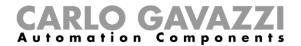

Double click on the **Read Tag node** to enter the settings page:

Set in the **Id** field the same Tag name that is shown in Wizard Studio in **Tags** tab.

In the **Name field** you can enter a description to identify the variable.

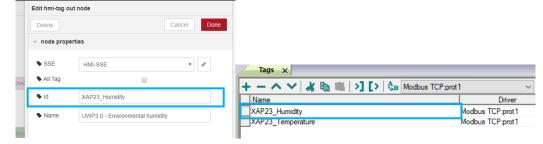

Click on **Done** button to store the changes.

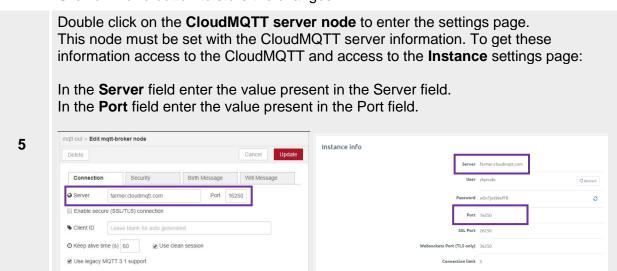

Click the **Connection** tab to enter:

in the **Server** field the value present in the Server field.

in the Port field the value present in the Port field.

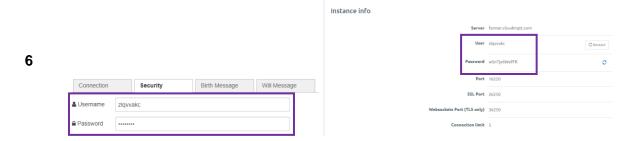

Click on **Update/Done** button to store the changes.

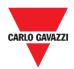

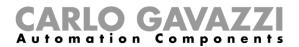

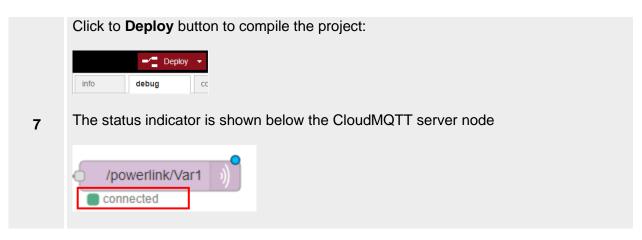

8 Click to **Debug tag** to see the updated value that are sent to MQTT broker (CloudMQTT) in real-time.

#### Example

In the example shown below the project is running on Node-RED. The **UWP3.0 – Humidity** and **UWP3.0 – Temperature** tags represent two variables read from Wizard Studio via Modbus TCP protocol: their value is sent to CloudMQTT free portal every time their values changes.

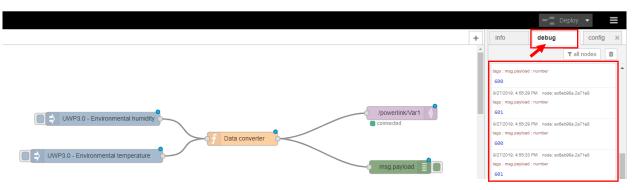

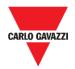

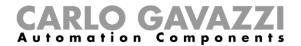

# **Appendix**

## System settings

The user interface of System Settings is based on HTML pages and can be accessed remotely using a Web browser.

### **Procedures**

## System settings access from Web browser

To access **System Settings**, follow this procedure:

| STEP | ACTION                                                                                          |
|------|-------------------------------------------------------------------------------------------------|
| 1    | From any standard web browser, enter the IP address of the XAP device, in the following format: |
|      | https:// <b>IP Address</b> /machine_config                                                      |

Since the certificate is not signed from a Certificate Authority you will get a warning message: click on **ADVANCED** options and choice to proceeding:

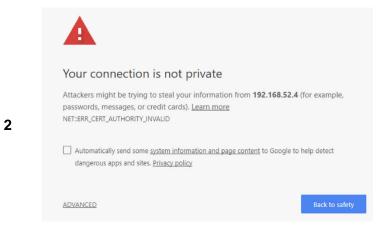

Note: the remote access use encrypted https protocol on port 443. When the connection is established, the XAP device sends a certificate to use for the encryption.

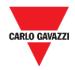

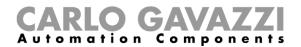

Browse through the options available in the menu on the left: the active item is highlighted and related information is displayed in the right: ADMIN C Language System Settings Language ш Deutsch Logs 中文 3 Date & Time П Français English 🗹 Services Management Restart

#### Notes:

To change values, enter in edit mode by clicking the EDIT button on the right top. The edit button is available only inside the dialogs that contains modifiable parameters.

## Change the language

By default, the language is set to **English**.

To change the language, from the left menu, select the language for the interface.

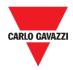

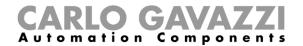

# System tab

The System menu collects device information

| Parameter | Description                                 |
|-----------|---------------------------------------------|
| Info      | Device information                          |
| Status    | Device status (Free RAM, Up time, CPU Load) |
| Timer     | Device timers (System on, Back light on)    |
| Plugin    | Hardware plugin information                 |

# Logs tab

From the **Logs** menu you can set the **persistent log** option if you want to maintain the log files saved after a power reset.

Use **Save button** to export a copy of the log files.

Note: the log files manager cyclically fill 3 files of 4 MB

## **Date & Time tab**

The table below shows the available parameters in order to set Date and time of the device:

| Parameter               | Description                                                                                                    |
|-------------------------|----------------------------------------------------------------------------------------------------|
| Current Time zone       | Time zone region.                                                                                                    |
| Current Date Local Time | Date and Time can be set manually only when the Automatic Update is disabled.                                                                                                    |
| Automatic Update (NTP)  | Enable to keep date and time synchronized from a remote server:  NTP Server Specify the Internet NTP Server address:  The NTP Client of the HMI Device is a complete implementation of the Network Time Protocol (NTP) version 4, but also retains compatibility with version 3, as defined by RFC-1305, and version 1 and 2, as defined by RFC-1059 and RFC-1119, respectively.  The poll process sends NTP packets at intervals determined by the clock discipline algorithm. The process is designed to provide a sufficient update rate to maximize accuracy while minimizing network overhead. The process is designed to operate in a changeable mode between 8 sec and 36 hr. |

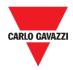

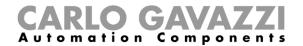

## **Network tab**

Note: Network parameters are available in edit mode:

| Parameter         | Description                                                                                                    |  |
|-------------------|----------------------------------------------------------------------------------------------------|--|
| General Settings  | Device hostname<br>Avahi Hostname (see "Avahi Daemon")                                                                                                    |  |
| Network Interface | Network parameters of the available interfaces:  DHCP IP Address Net Mask Gateway                                                                                                 |  |
| DNS               | DNS Servers Generally provided from the DHCP servers, but can be modified in edit mode  Search Domains Optional domains that will be used in concatenation with the provided urls |  |

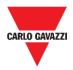

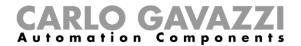

## **Services**

Note: Services are available only when logged as admin.

Mouse click on the enable button to enable/disable the service. Click the service name to list the associate parameters.

#### Avahi Daemon

Avahi is a system which enables programs to publish and discover services and hosts running on a local network. When it is enabled, the XAP device can be reached even using the device's host name (in alternative to the IP Address).

#### Avahi Daemon runs on UDP port 5353

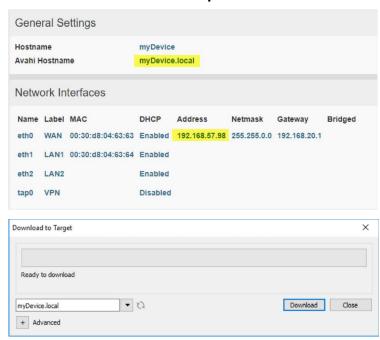

Note: On Linux and Apple PCs, the Avahi service comes for free with the OS. On Windows PCs instead, you need to install an Avahi service to be able to reach the panel by his Avahi host name (e.g. you need to install the Apple Bonjour application - Bonjour is a trademark of Apple inc.).

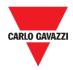

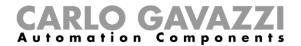

## **Bridge Service**

Using the bridge service is possible connect together the WAN (ETH0) network adapter with the LAN (ETH1) network adapters. When used, the two Ethernet adapters are bridged and both Ethernet adapters are sharing the same IP address.

Bridge Service creates a Linux-based layer-2 Network Bridge between two or more network interfaces. If both WAN and endpoint devices are attached to such bridge, the two networks will be physically joined and endpoints will be available as if they were directly connected to the WAN.

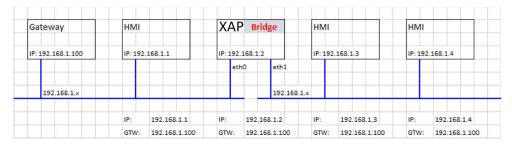

#### **Fast Boot**

When fast boot is enabled, at the power up the XAP will start the HMI application as fast as possible. In this mode, there are not showed diagnostic information (e.g. the loading bar) but only the minimum necessary features are loaded before loading the User Interface (e.g. System Settings, VNC, SSH, etc. will be load after loading the HMI application).

To obtain best performance, in addition of enabling the fast boot mode, it is recommended to:

- disable any service that is not necessary
- · avoid keeping enabled the persistent log
- use static IP address instead of DHCP service

### **Router Service**

This service uses the IP Forwarding and the Network Address Translation to share the connections from WAN (eth0) towards LAN (eth1): the connected endpoints may reach the same networks reachable by the gateway (including Internet if available).

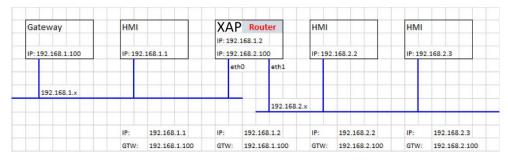

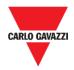

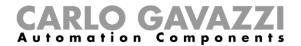

### **SNMP Server**

SNMP is a network protocol that allow to manage network infrastructures. It is commonly used to monitor network devices as switches, routers, etc. connected to a LAN network.

When the SNMP service is enabled, an SNMP Manager can retrieve information from the HMI device using the SNMP protocol. Currently, there are not proprietary MIBs available. Only the standard public community MIBs are available in read only mode.

#### **SNMP Server runs on UDP port 161**

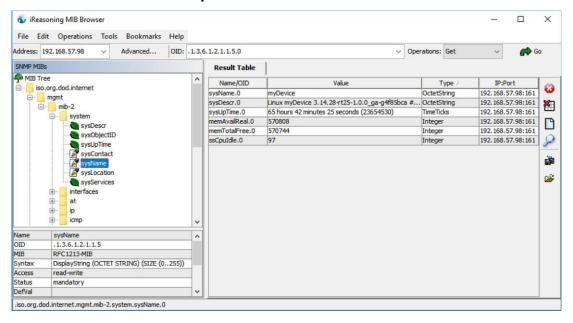

This service is designed to be used during the development phase. For security reasons, remember to disable the service before switch to production.

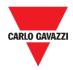

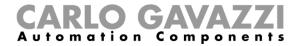

### **SSH Server**

SSH service has been designed only for advanced users. It provides remote login to HMI device using the secure shell protocol. On PC you can run a SSH Client as, for example, PuTTY that is an open source software distributed under the MIT license.

#### SSH Server runs on TCP port 22

The default password for the username is "admin". See the "Authentication" chapter to additional information.

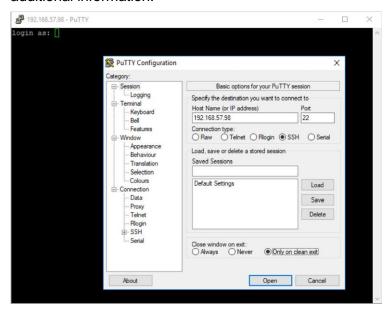

This service is designed to be used during the development phase. For security reasons, remember to disable the service before switch to production.

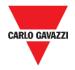

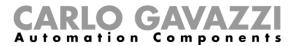

## **Plugins**

This page will show the parameters available to configure the optional plugins modules attached to the XAP device. See the description of each plug-in module to additional information.

## Management

Note: Management is available only when logged as admin.

From the management area is possible **Update System Components** of the XAP device.

CAUTION: Working in the Management area is a critical operation and, when not performed correctly, may cause product damages requiring service of the product. Contact Carlo Gavazzi technical support for assistance.

## Restore to factory settings

Use the **Clear** command inside the **Data** section to remove HMI Runtime from the XAP device (Factory Restore)

#### Restart

XAP device restart command

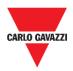

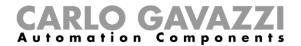

### **Authentication**

Enter in **edit mode** to change the authentication passwords.

Administrator username with full access right is "admin" with default password "admin". Generic username is "user" with default password "user".

WARNING: For security reasons, change the default passwords for both usernames

#### x.509 Certificate

XAP device use a self-certificate to encrypt the Internet communication trough the HTTPS protocol. You can personalize the certificate with the data of your Company and ask to a Certificate Authority to firm it.

The procedure to personalize and firm your certificate is:

| Step | Action                                                                                                    |  |
|------|----------------------------------------------------------------------------------------------------|--|
| 1    | Enter in edit mode and fill the necessary parameters, then push GENERATE button to generate a self-signed certificate with your data. |  |
| 2    | Export the "Certificate Signed Request".                                                                                              |  |
| 3    | Sent the "Certificate Signed Request" to a Certificate Authority to firm it (general this is a paid service).                         |  |
| 4    | Import the signed certificate into the HMI device.                                                                                    |  |

## **Certificate's parameters**

| Parameter          | Description                                                                 |
|--------------------|-----------------------------------------------------------------------------|
| <b>Device Name</b> | The name of your device                                                     |
| Organization       | The legal name of your organization                                         |
| Unit               | The division of your organization handling the certificate                  |
| State              | The state/region where your organization is located                         |
| Location           | The city where your organization is located                                 |
| Country            | The two-letter ISO code for the country where your organization is location |
| Valid (days)       | Validity of the certificate                                                 |
| Key Length         | Number of bits of the key used from the cryptographic algorithm             |

Managed certificates are base64 encoding.

#### **EXIT**

Exit from the **System Setting** menu.

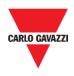

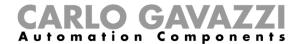

# Intellectual property

Copyright © 2019, CARLO GAVAZZI Controls SpA

All rights reserved in all countries.

CARLO GAVAZZI Controls SpA reserves the right to apply modifications or make improvements to the relative documentation without the obligation of advance notice.